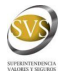

# **Instructivo para Responder Oficios Electrónicos de Texto Libre**

**Versión 1.2 – Enero 2010**

## *Introducción*

La Superintendencia de Valores y Seguros ha dispuesto un sistema de correspondencia electrónica para agilizar la comunicación con sus fiscalizados. Este documento trata sobre las respuestas a oficios electrónicos de Texto libre.

## *Descripción Rápida del Proceso.*

Para responder un oficio electrónico de texto libre, el fiscalizado debe realizar los siguientes pasos:

1.- Ingresar a SEIL, opción Correspondencia electrónica, luego "Descargar/ Responder Oficios".

- 2.- Seleccionar el oficio a responder.
- 3.- Verificar el contenido del oficio.

4.- Responder de acuerdo a sus registros

5.- Presionar el botón "Enviar SVS".

6.- Si se desea, se puede verificar mediante la opción "Consultar respuestas a oficios anteriores".

## *Descripción Detallada*

De acuerdo a la Circular 1913 de esta Superintendencia, la SVS puede comunicarse con sus fiscalizados mediante el envío de oficios electrónicos. Al enviar un oficio, la SVS notifica a través del correo electrónico de los usuarios autorizados a enviar correspondencia electrónica, código de información "PUFED". A partir de ese momento el fiscalizado puede responder la información solicitada. No obstante lo anterior, la SVS recomienda la revisión periódica del modulo SEIL, a fin de verificar la existencia de nuevas comunicaciones.

Una vez que el usuario se autentifica en el modulo SEIL, este dispondrá de la opción Correspondencia Electrónica, tal como se muestra en la Figura 1.

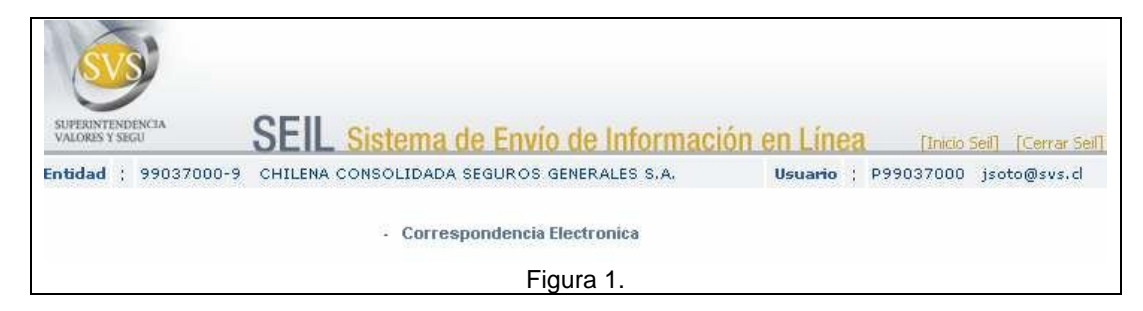

Al ingresar a la opción de correspondencia electrónica, se muestran 4 alternativas, "Descargar / Responder Oficios", "Consulta respuestas a oficios anteriores", Consultar complementos enviados y Consultar prorrogas enviadas.

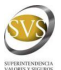

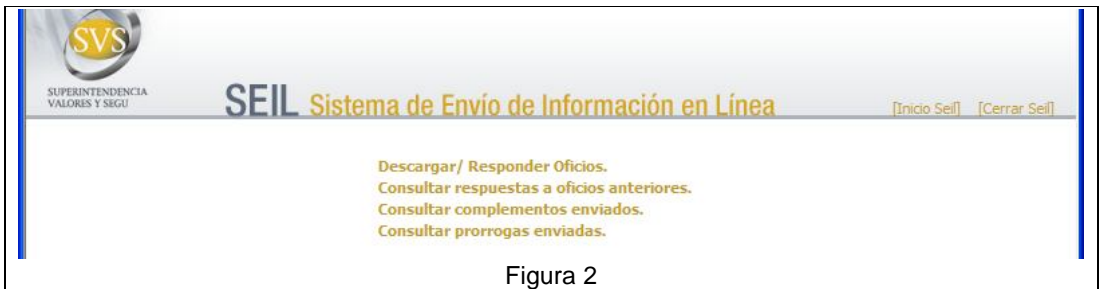

Mediante la opción "Descargar / Responder oficios", usted podrá ver los oficios que no han sido respondidos, como lo muestra la figura 3:

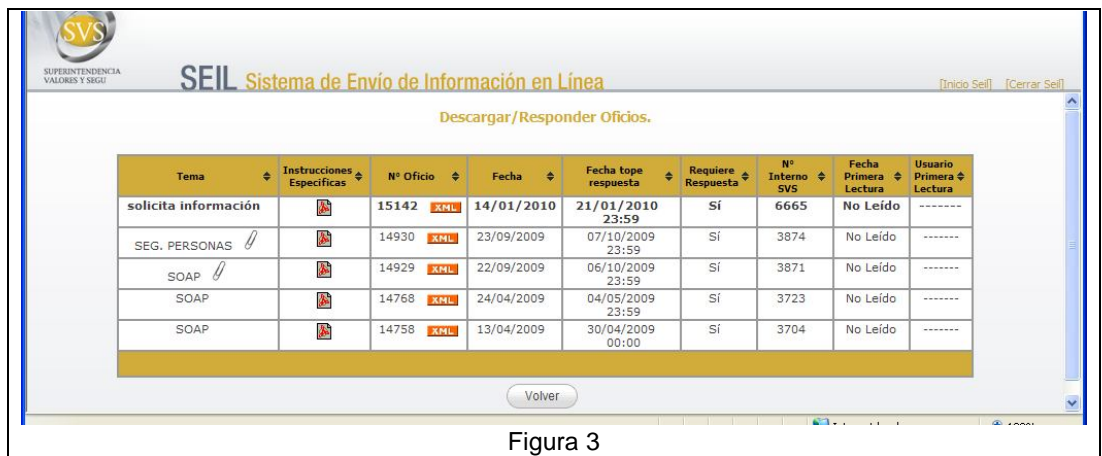

Las columnas que se muestran son las siguientes:

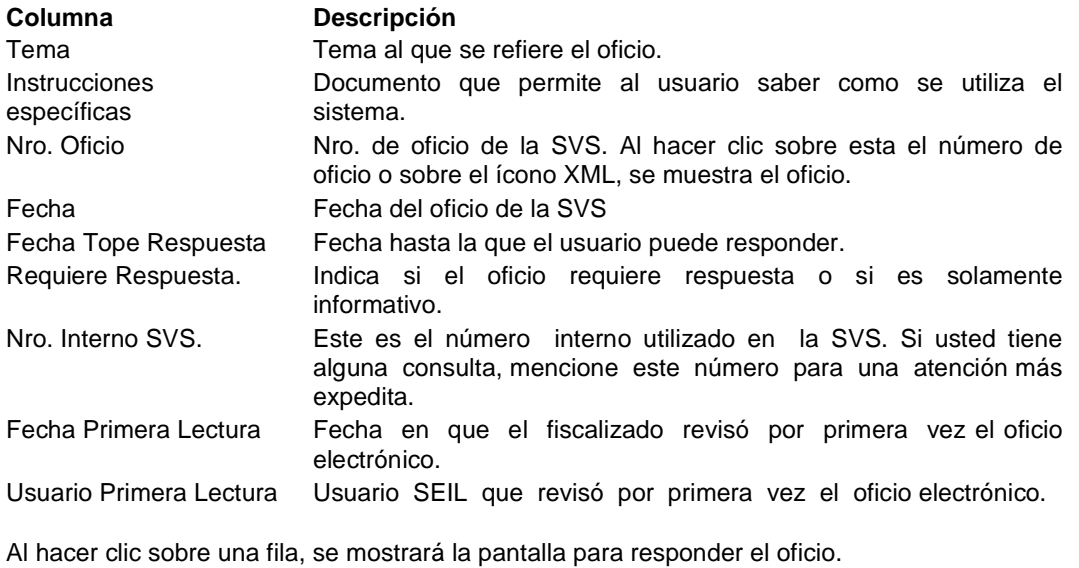

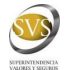

#### *Responder oficios de texto libre*

Al hacer clic sobre un oficio de texto libre se mostrará la pantalla de la Figura 4.

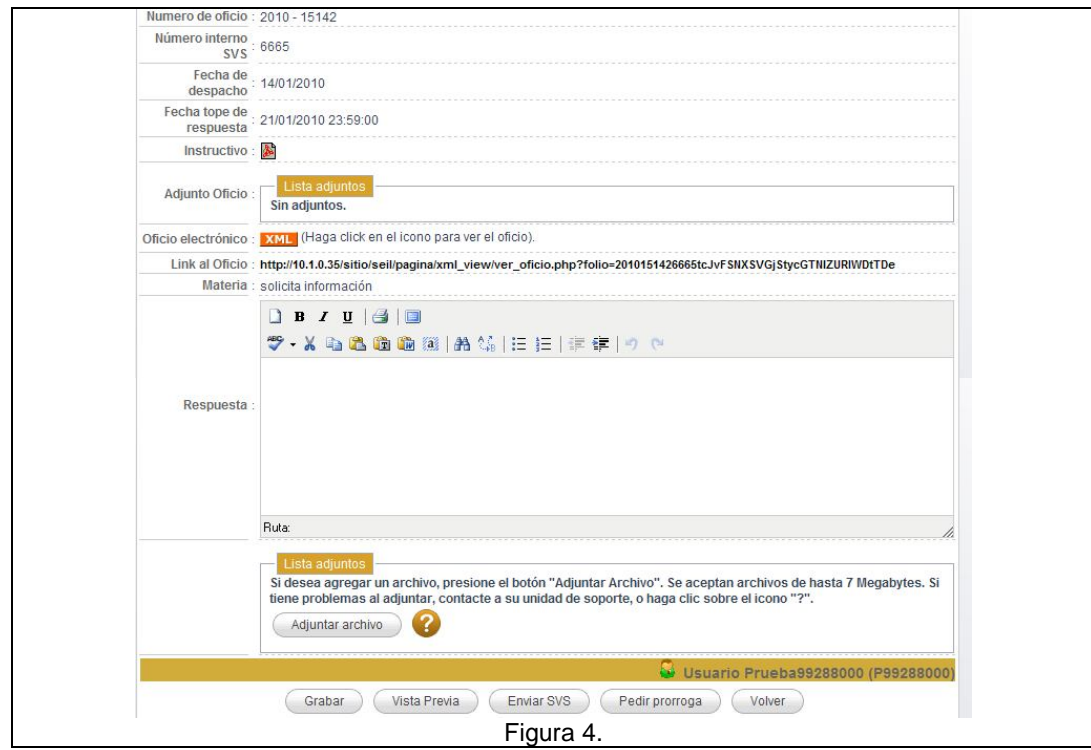

En esta pantalla usted puede revisar el oficio que le ha enviado la SVS y dar respuesta a lo solicitado. La respuesta se puede escribir o adjuntar un archivo escaneado. Si la respuesta será para un ciudadano, se prefiere el archivo escaneado, para una mejor presentación. A continuación se describe con más detalle esta interfaz.

En la Figura 4 se puede encontrar la siguiente información.

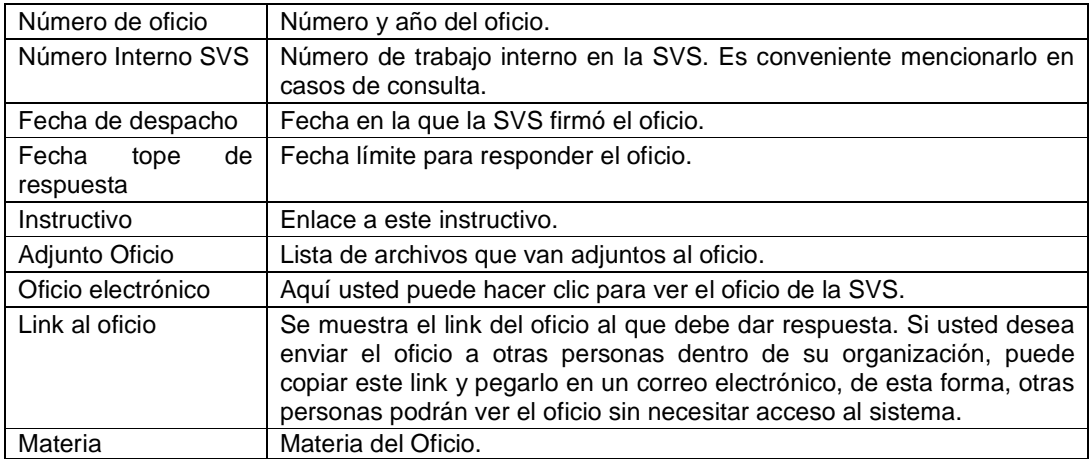

#### Ingreso de Información:

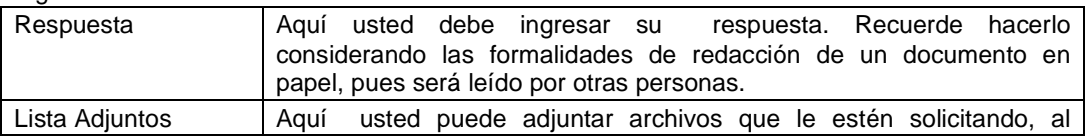

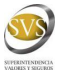

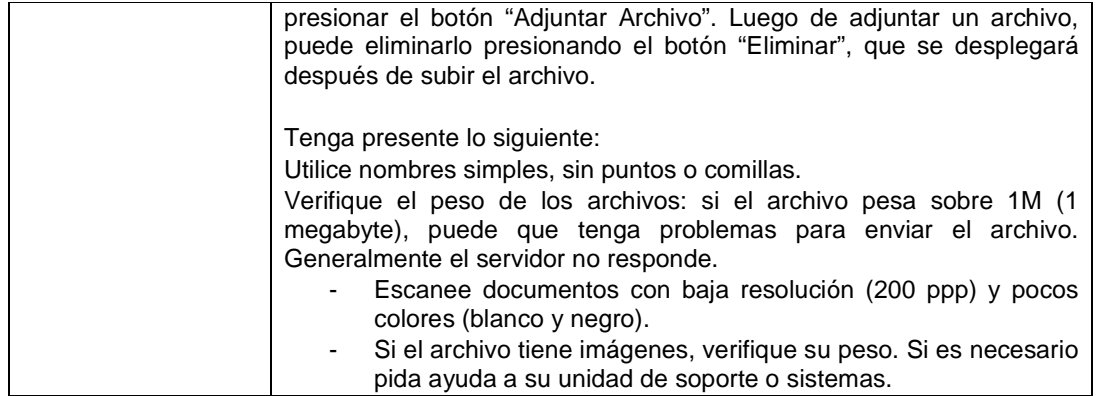

#### Botones:

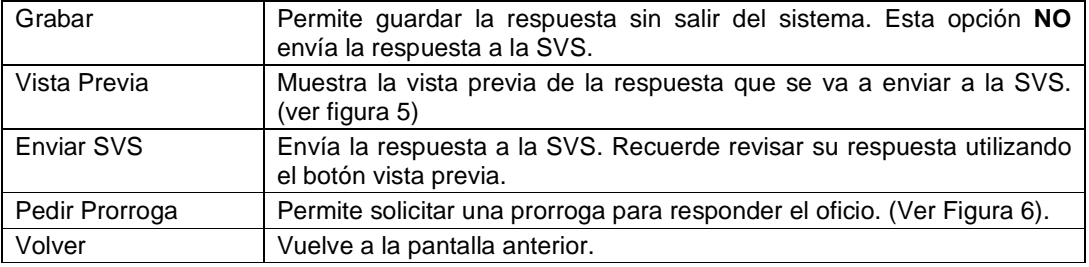

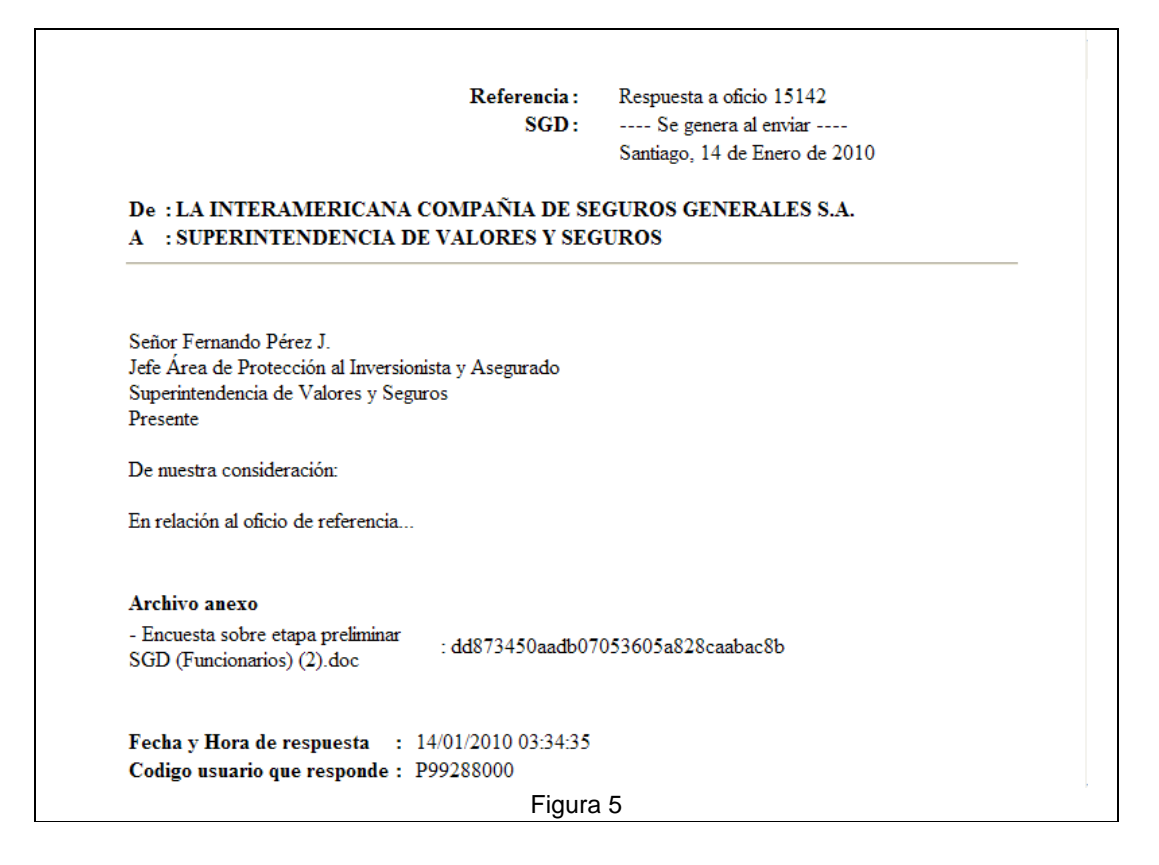

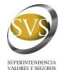

### *Pedir Prorroga*

Ál presionar el botón "Pedir prorroga", usted podrá solicitar prorroga a su respuesta indicando el motivo y la fecha hasta la que desea prorrogar el oficio. La aprobación o no por parte de la SVS será notificada mediante correo electrónico. Evite utilizar esta funcionalidad el día que vence el plazo.

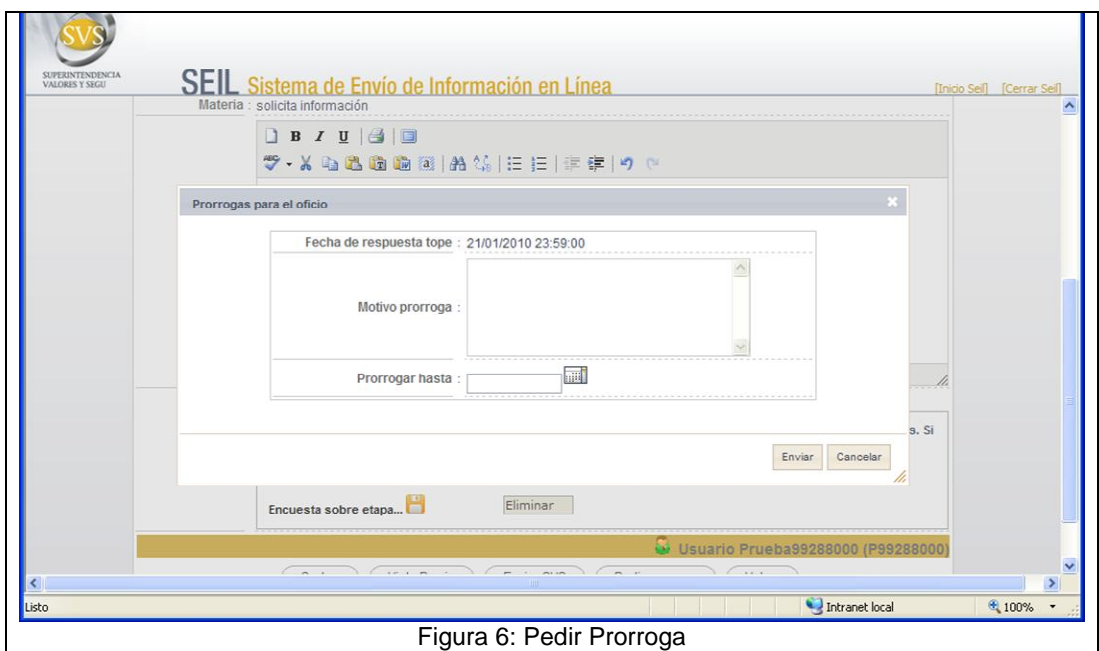

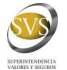

## *Consultar respuestas a oficios anteriores*

Esta opción permite verificar las respuestas a oficios. Para esto usted cuenta con un buscador, según se muestra en la figura 7.

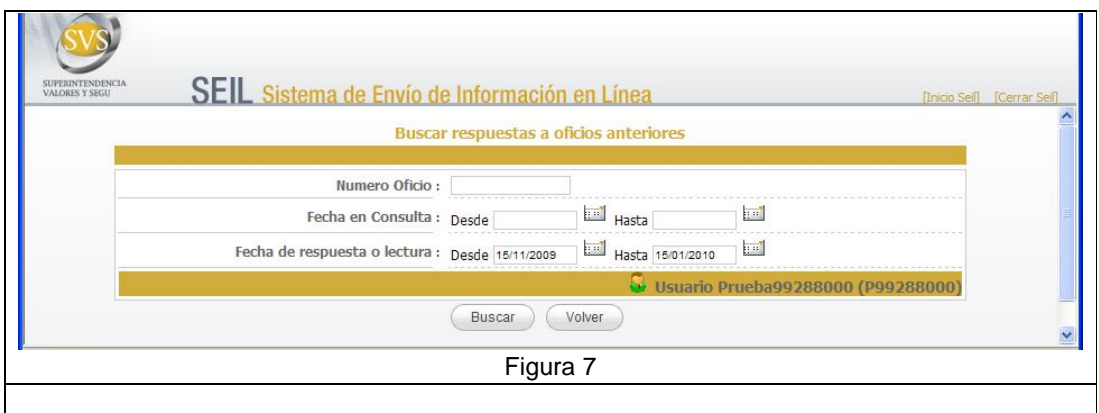

Puede buscar su oficio de acuerdo a alguno de los criterios indicados. Si lo desea, también puede simplemente, presionar el botón "buscar" (para su comodidad, se ha prellenado la fecha de respuesta con los valores correspondientes a los últimos 2 meses).

Al presionar el botón "buscar", se mostrará la pantalla de la figura 8

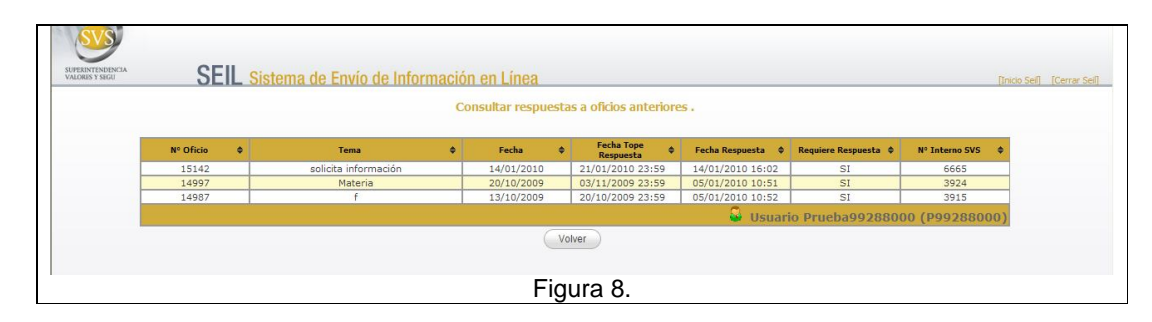

Si su oficio se muestra en el listado de la figura 8, significa que fue recibido por la SVS. Al hacer Clic sobre una fila se mostrará la respuesta recibida como se aprecia en la figura 9.

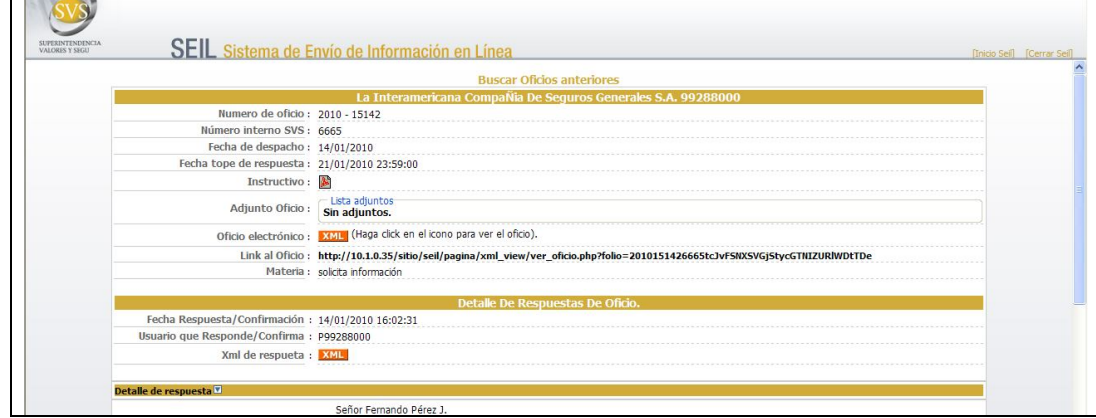

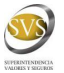

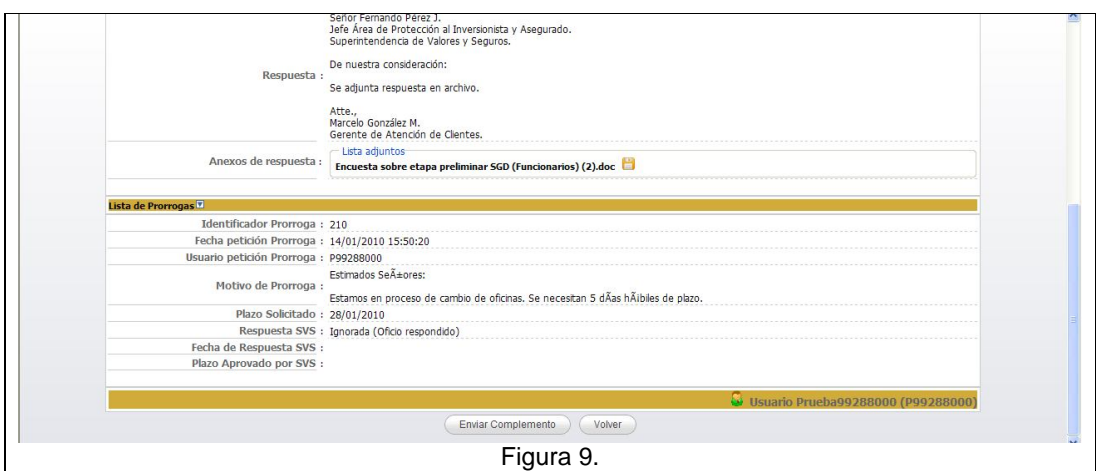

En esta pantalla se visualiza la respuesta enviada. Si advierte algún problema con la respuesta, podrá enviar un complemento a su respuesta pulsando el botón "Enviar complemento" como lo muestra la figura 10.

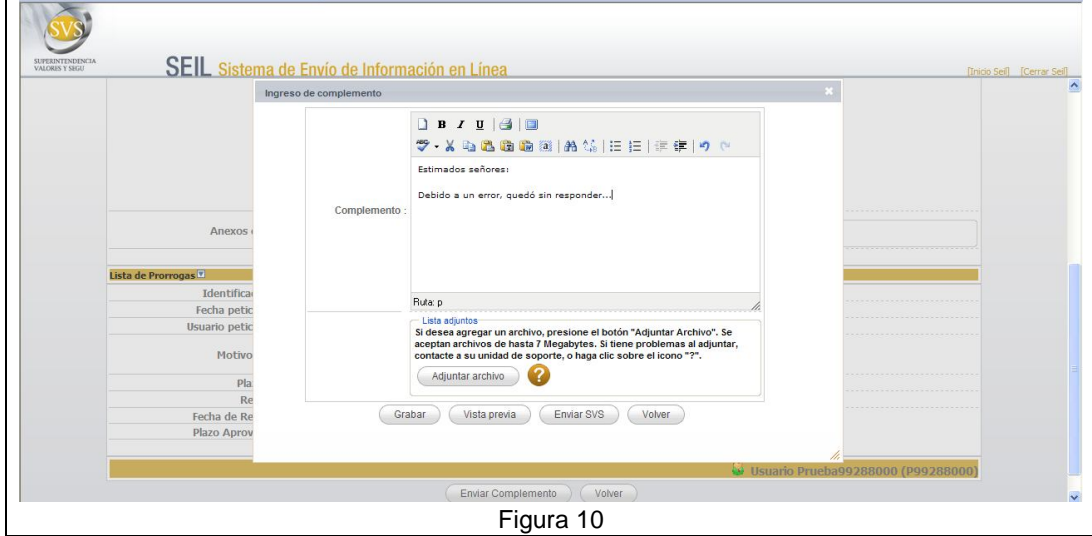

Mediante esta pantalla usted podrá enviar un complemento a su respuesta. Cada vez que envíe un complemento, deberá justificar dentro del texto del complemento el motivo que obliga a utilizar esta opción.

## *Errores al Responder o Envío de Complementos*

Si usted respondió en forma equivocada un oficio o si advirtió que faltó información por enviar, puede enviar un complemento a la respuesta de un oficio. Para revisar como se envía un complemento, revise la sección anterior, "Consultar respuestas a oficios anteriores", figura 10.

.

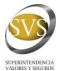

# *Consultar prorrogas Enviadas.*

En esta opción, puede consultar todas las solicitudes de prorroga que se han hecho a la SVS.

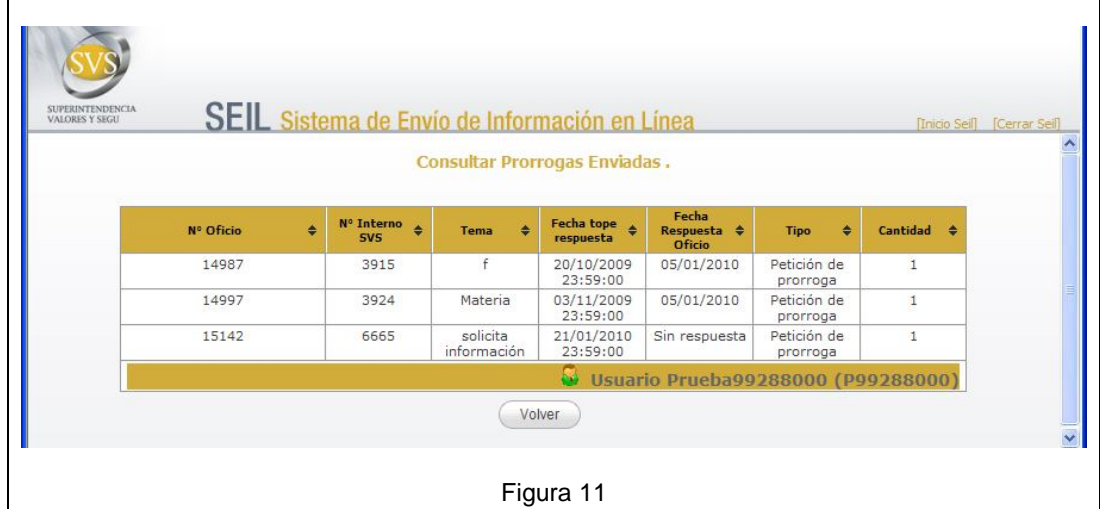

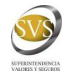

## *Consultas - Problemas*

Si se encuentra con algún problema o error, debe enviar un correo electrónico a soporteweb@svs.cl indicando lo siguiente: Razón Social international and the set of the set of the set of the set of the set of the set of the set of the set of the set of the set of the set of the set of the set of the set of the set of the set of the set of the Rut entidad Código de usuario SEIL : Nombre y teléfono de contacto : : PUFED – Correspondencia Electrónica. Numero de Oficio : Numero de Docto Interno : Descripción del problema: - Si aparece un error, envíe el mensaje de error o la captura de pantalla.

- Si el sistema no responde, indique los pasos que realiza antes de encontrar el problema.

Para capturar la pantalla, debe presionar la tecla "Alt" + la tecla "Impr Pant". Luego en su editor de correo o de texto seleccione "Pegar" o pulse la tecla "Ctrl" + "V"

Fin.